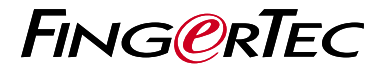

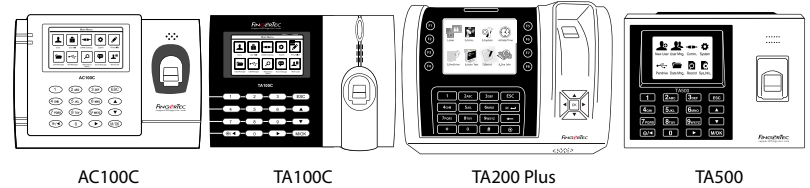

# 考 勤 機 概 述

# 老勤機概述 **CHINESE**

## **• AC100C • TA100C**

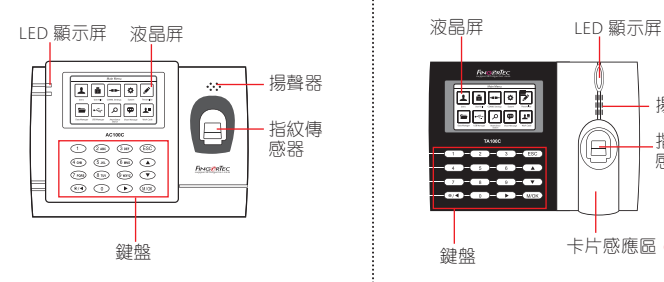

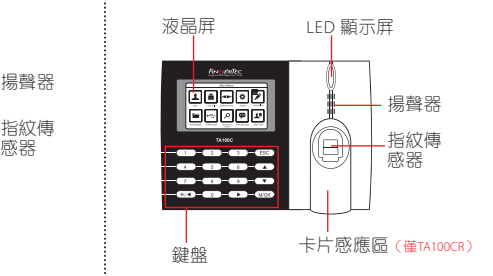

## **• TA200 Plus • TA500**

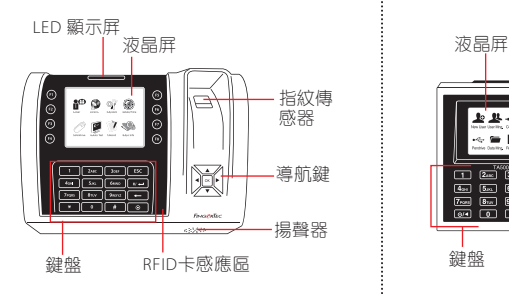

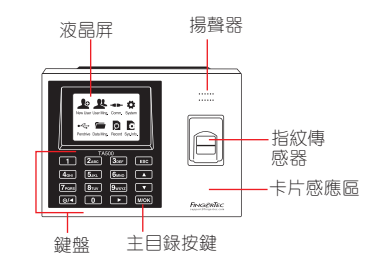

# 快速入門指南

此快速入門指南的目的是為了提供用 戶迅速的說明如何設置考勤機的日 期/時間和通信,以及進行指紋和卡 的註冊和驗證。有關考勤機管理的其 他詳細信息,請參閱考勤機的硬件包 裝的用戶手冊或線上版本

- *AC100C http://info.fingertec.com/ac100c-4*
- *TA100C http://info.fingertec.com/ta100c-4*
- *TA200 Plus http://info.fingertec.com/ta200p-4*
- *TA500 http://info.fingertec.com/ta500-4*

### **2** 登記指紋

- 1. 點擊菜單, 谁入用戶管理然後選擇 新用戶。
- 2. 輸入用戶ID, 選擇登記指紋, 並依 據系統指示進行登記。把手指放在 掃描儀上三次。
- 3. 點擊OK儲存, 點擊ESC。然後點擊 OK,再次點擊ESC回到主屏幕 。

#### **3** 通訊設置

點擊菜單 > 通訊 > 網絡 > 設置IP /子 網掩碼 / 網關 > OK(保存)> 安全 > 設備ID > 設備1 > OK(保存)> ESC返回主屏幕 > 重啟更新設置。

### **1** 設置日期和時間

1. **TA100C, AC100C & TA500**:

點擊菜單,選擇系統,選擇日期/ 時間然後設置正確數值。

**TA200 Plus:** 點擊菜單,選擇日期/時 間然後設置正確數值。

2. 點擊 OK 儲存設定, 然後點擊 ESC 返 回主菜單屏幕。

### 默認值.

IP 地址 - 192.168.1.201 子網掩碼 - 255.255.255.0 網關 - 192.168.1.1 考勤機機號 ID - 1 密碼 - 0

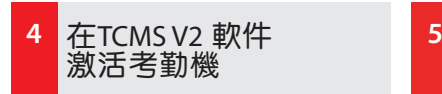

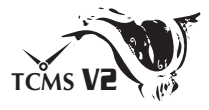

- 1. 雙擊 TCMS V2 軟件圖標 。
- 2. 點擊設備然後雙擊 FingerTec考勤機 設置。
- 3. 點擊添加然後輸入您的 TCMS V2 產 品密鑰 - 請參閱 DVD 的背面 。
- 4.選擇考勤機產品型號。
- 5.將設備ID 和 IP地址 輸入欄裡。
- 6.取消勾選[關閉]複選框列。
- 7.等待軟件連接至考勤機。
- 8.輸入您的激活碼,點擊確定。

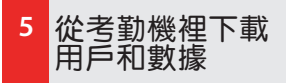

- 1. 點擊設備然後雙擊員工管理。
- 2. 點擊下載員工。
- 3. 在用戶 ID 列中, 選擇全部。
- 4. 在選定的數據,請在以下複選框打 鉤:指紋,卡ID,用戶名 + 權限 + 密碼 。
- 5. 點擊提交和保存僱員。
- 6. 點擊設備, 雙擊考勤機數據下載。
- 7. 點擊提交以開始下載。

### **6** 生成報表

- 1. 點擊報表圖標 。
- 2. 選擇報表類型員工考勤卡。
- 3. 選擇報表日期範圍。
- 4. 點擊預覽和打印。

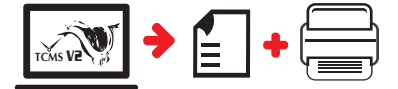

**TCMS V2** 路 線 圖

**1**

Certificate of Authenticity

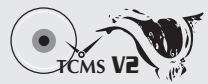

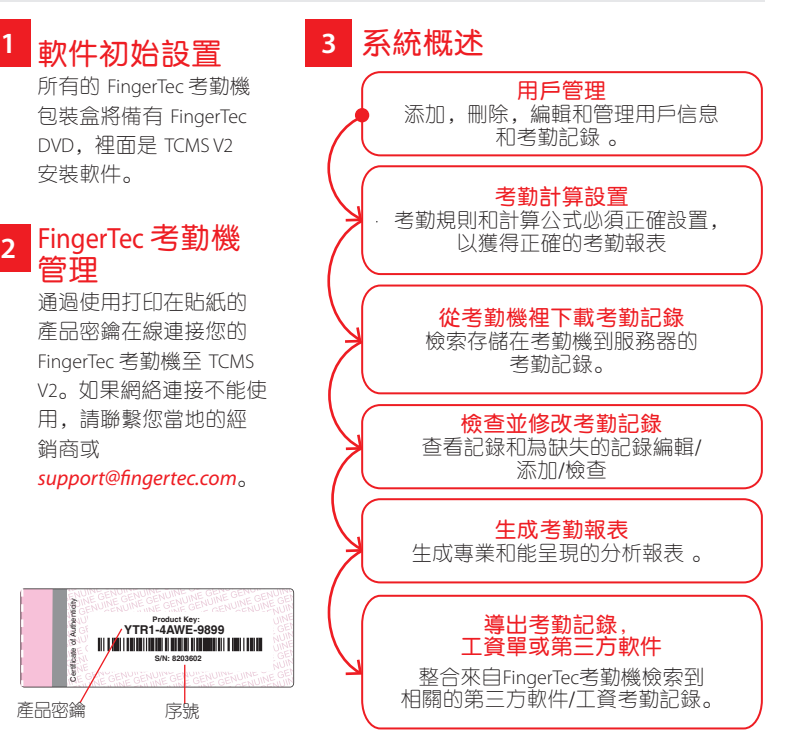

所有完整的硬件和軟件用戶指南可在*FingerTec DVD* 和 網上下載 *http://user.fingertec.com*

© 2016 Timetec Computing Sdn Bhd. 保留所有權利 • 032016